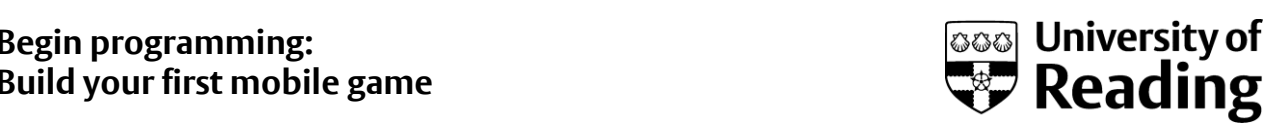

## Setting up an Android device (APK method)

This installation guide document is not a substitute but a complementary resource for the videos provided in the course.

## **Please note that this is a working document and that errors may remain.**

There are lot of things that are discussed in the videos that are not discussed here. We highly recommend you viewing the videos to understand the process fully.

## **Create APK file**

1. From menu select **Build > Generate Signed APK…** (Figure 1).

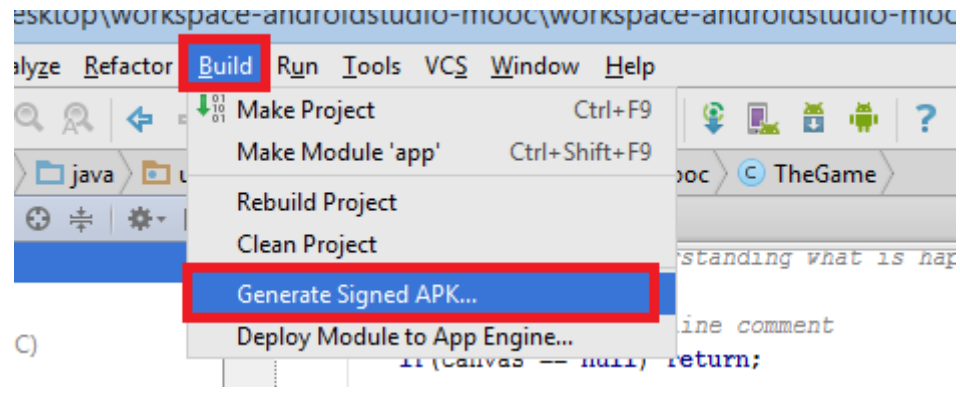

Figure 1: Select Generate Signed APK… from menu

2. This will give you Generate Signed APK Wizard dialog (Figure 2).

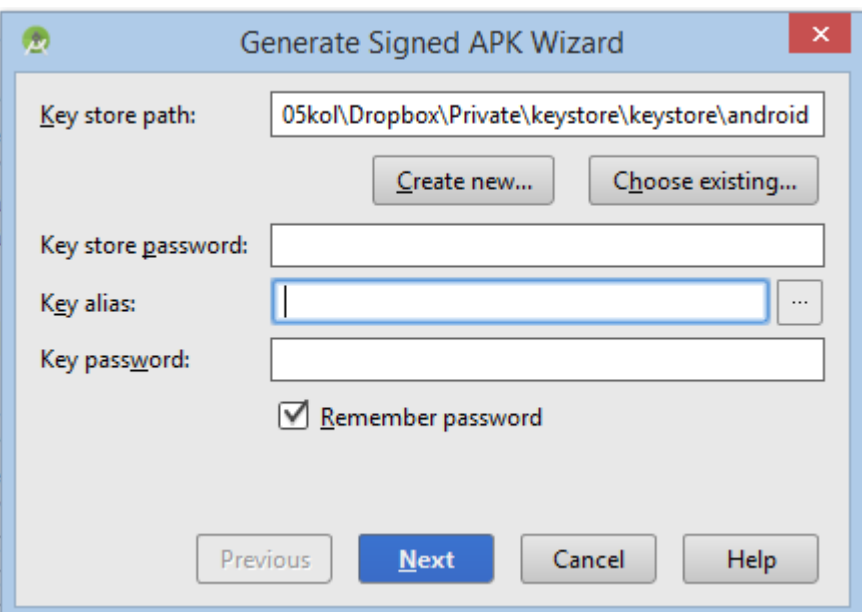

Figure 2: Generate Signed APK Wizard dialog

3. Create a new Key store by clicking on the **Create new**… button (Figure 3).

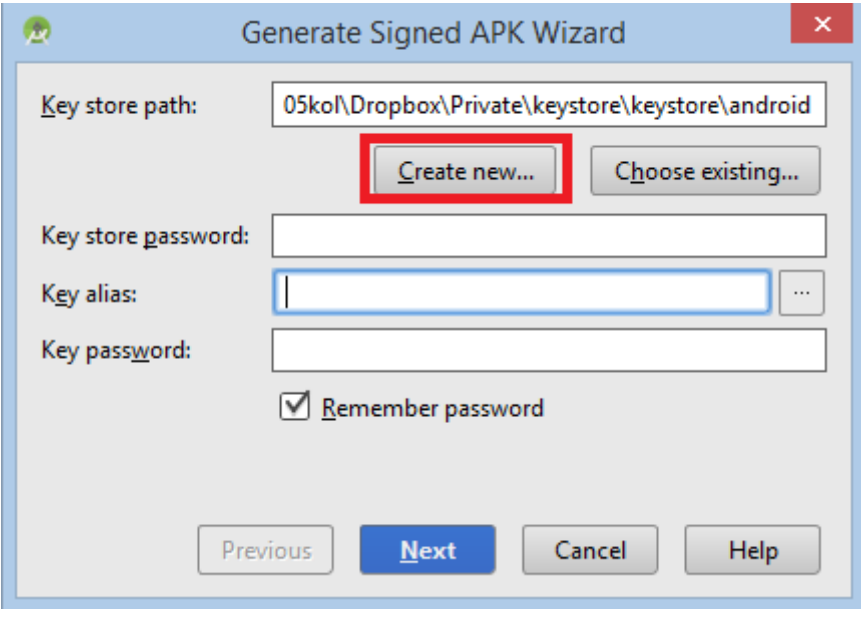

Figure 3: Click Create new…

4. This will open up the New Key Store dialog (Figure 4)

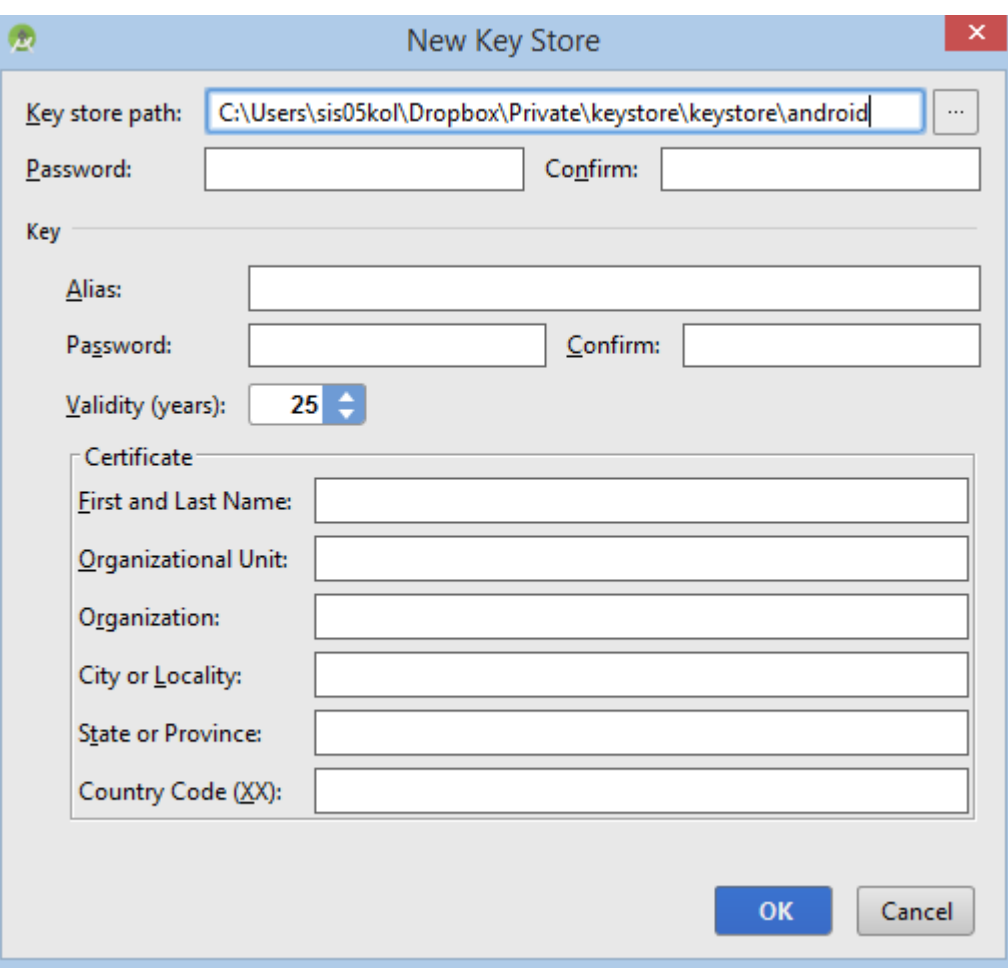

Figure 4: New Key Store Dialog

5. Select a convenient location as the 'Key store path' (Figure 5). Remember you will be using the same key store for all your APK files.

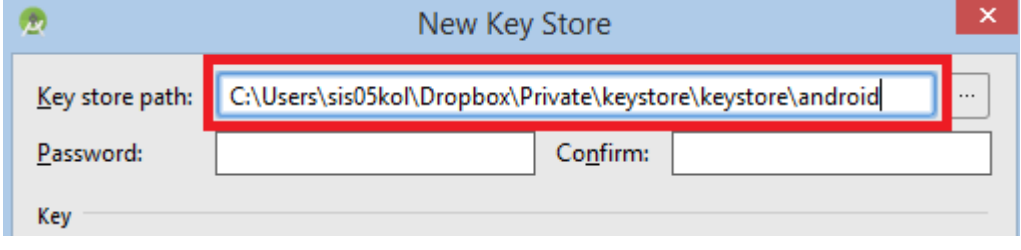

Figure 5: Select a key store path

6. Create a password and confirm your password (Figure 6).

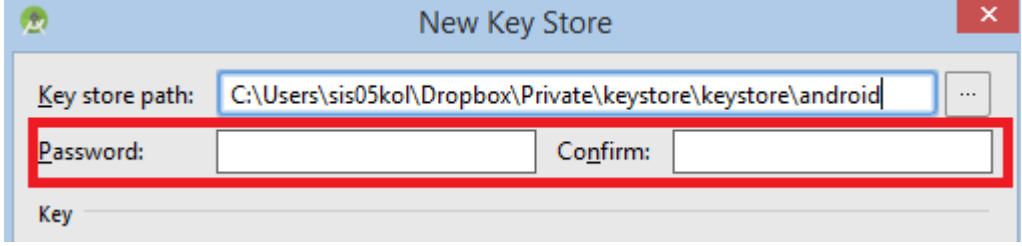

Figure 6: Create a password

7. Give yourself an Alias or you could use your name (Figure 7).

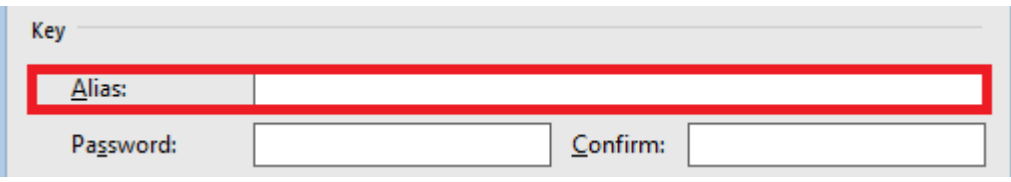

Figure 7: Provide an alias

8. Give password and confirm it; select validity to be sufficient number of years (we select 100).

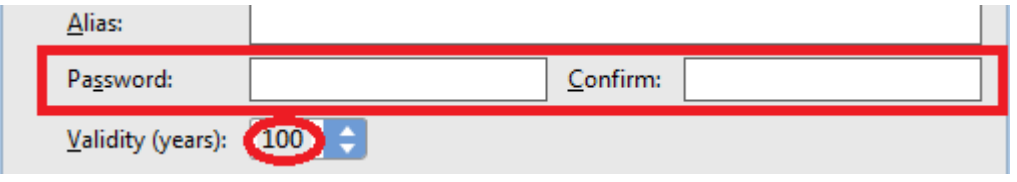

Figure 8: Password and validity

9. Fill in the details asked in the Certificate section about yourself and click 'OK'.

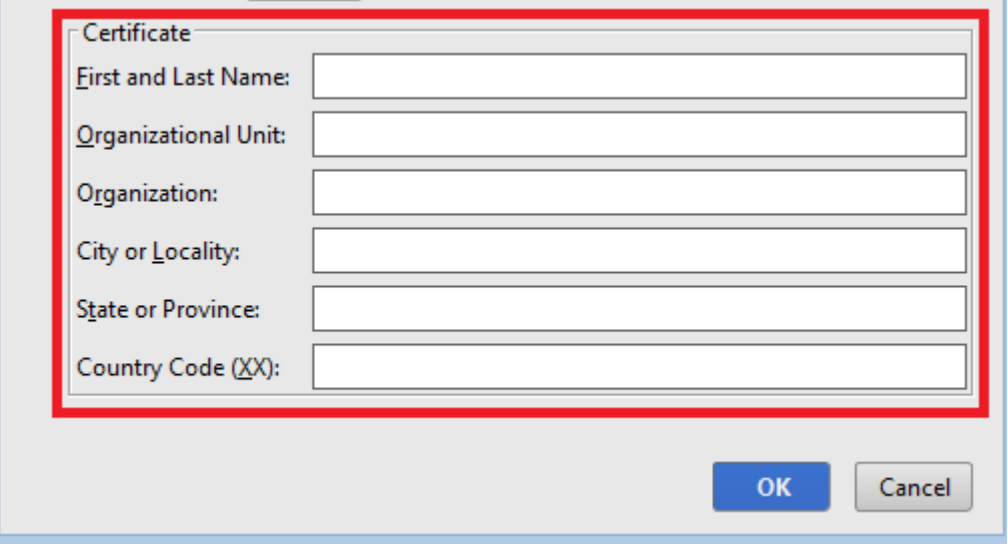

Figure 9: Fill the section for Certificate

- 10. After creating the key store, select the created key store and click next on the 'Generate Signed APK Wizard' dialog
- 11. This will bring up a dialog asking for Master Password (Figure 10). Type the password, confirm it and click 'Set Password'.

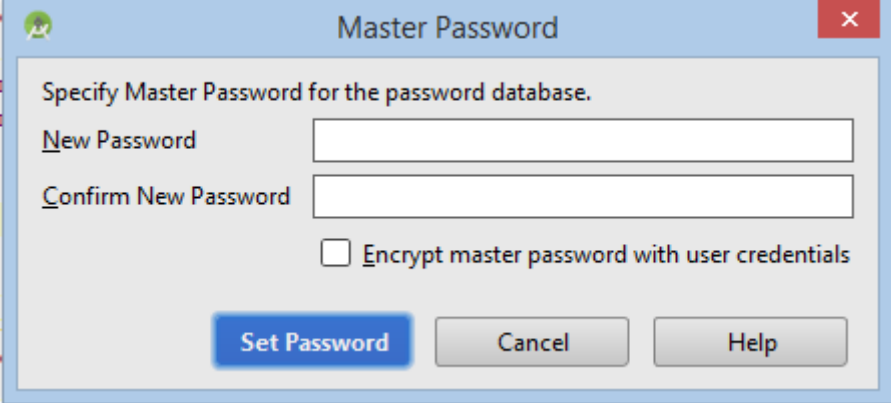

Figure 10: Master Password dialog

12. In the next dialog find the place where you want to save the APK file, choose 'release' as 'Build Type' and press 'Finish' (Figure 11).

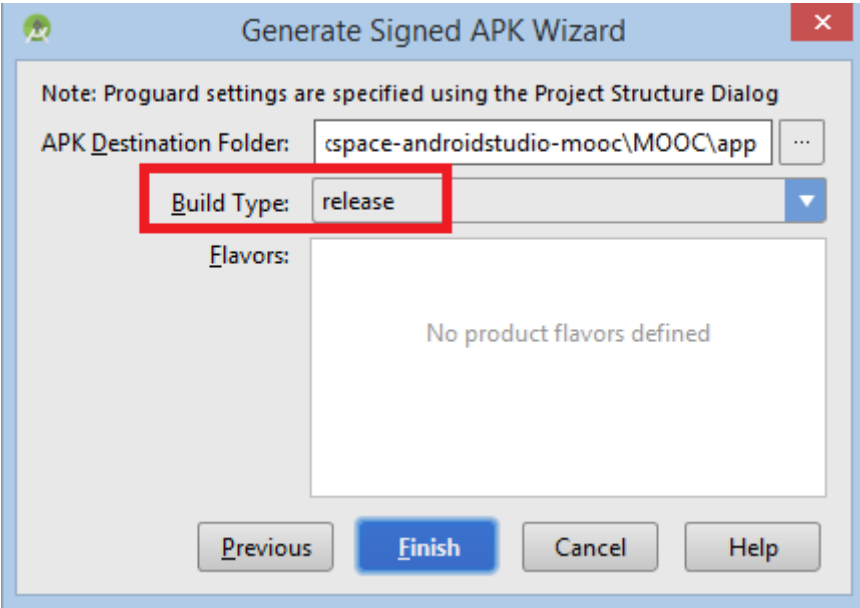

Figure 11: APK Destination

## **Note:**

The first time you try to install an APK file on your phone it will say something like 'you have not allowed unknown sources…'. In your phone, go to setting's security and you can turn on 'allow unknown sources'.

Once APK file is generated, you will be shown this dialog (Figure 12). Click on 'Show on Explorer' so that the APK file you generated will be shown on file view. Now email it to yourself and install it in the device.

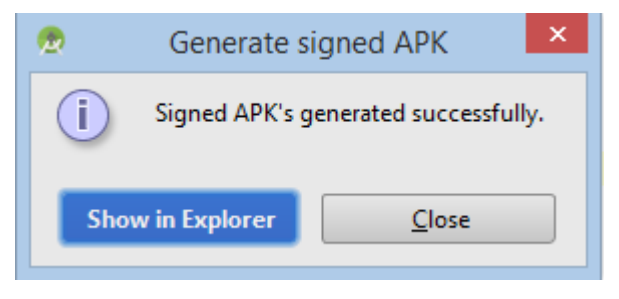

Figure 12: APK Generated